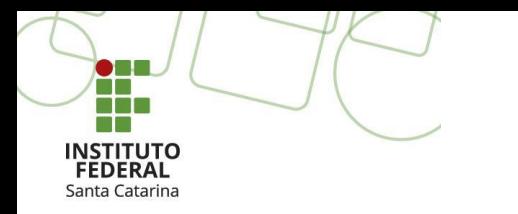

**Curso Superior Tecnológico em Sistemas para Internet IFSC Câmpus Garopaba**

# **Desenvolvimento de Jogos**

**UNITY**

Profa. Thaiana Pereira dos Anjos Reis, Dra. Eng. [thaiana.anjos@ifsc.edu.br](mailto:thaiana.anjos@ifsc.edu.br)

> Prof. Roberval Silva Bett, Me. Eng. [roberval.bett@ifsc.edu.br](mailto:roberval.bett@ifsc.edu.br)

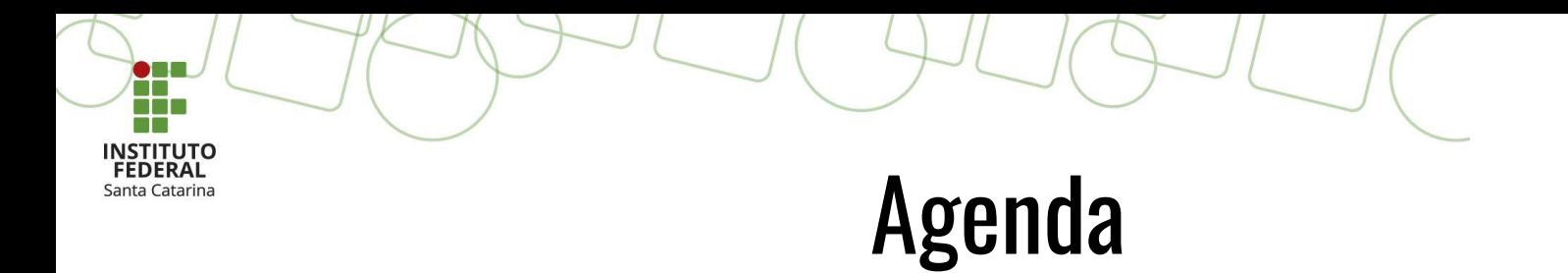

• Funcionalidades da Unity.

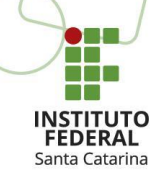

# **Set Unity**

#### **1) Game Engine:**

o.

É multiplataforma (Mac, iPhone, Xbox, Windows, Android, PS3, Wii, Firefox, Edge, Chrome, Safari...)

п

a

Facilita o desenvolvimento de jogos visto que o desenvolvedor não precisa se preocupar se fará a programação para OpenGL ou **DirectX** 

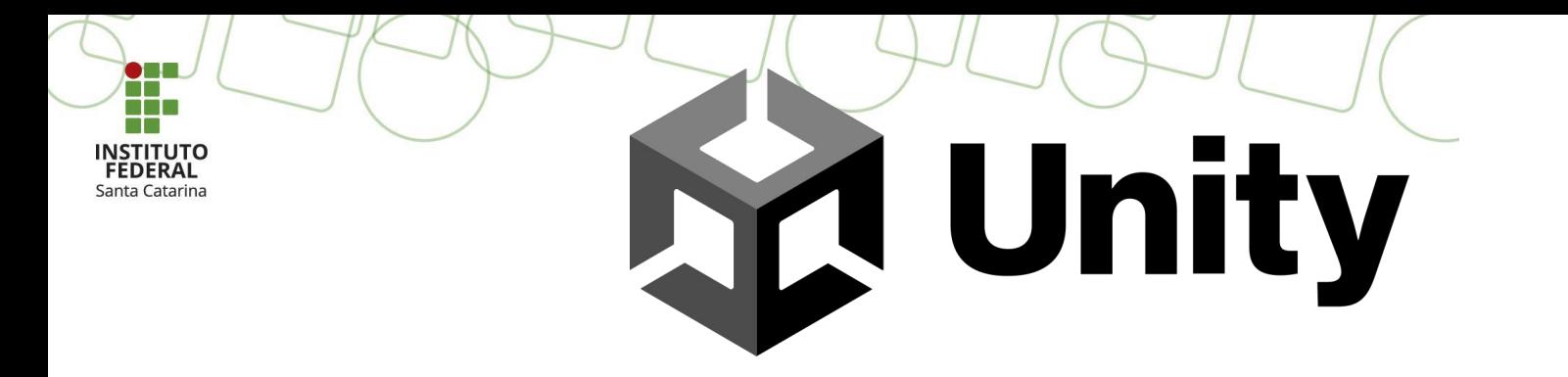

# **2) Interface:**

- O Unity possui uma interface simples e amigável;
- Composto de janelas chamadas *views*, definidas a partir de seus propósitos específicos.

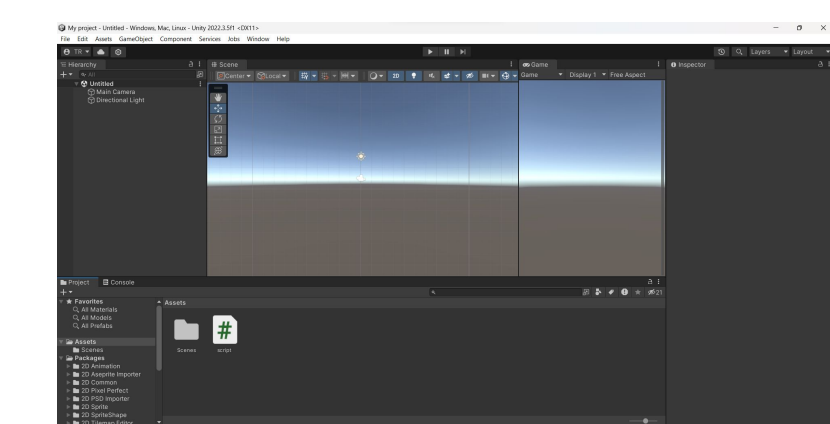

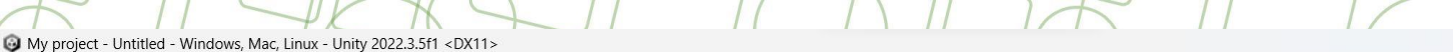

File Edit Assets GameObject Component Services Jobs Window Help

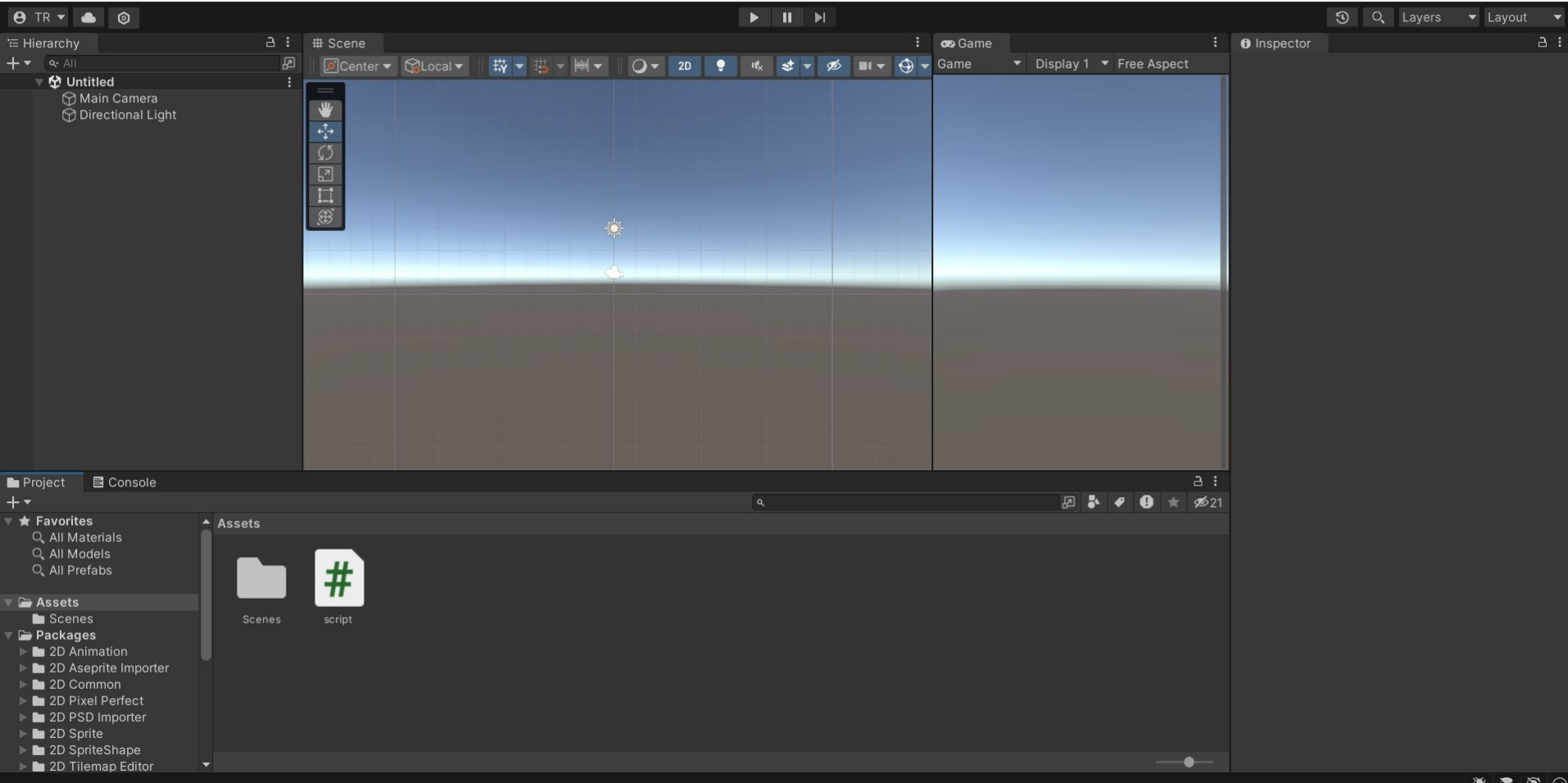

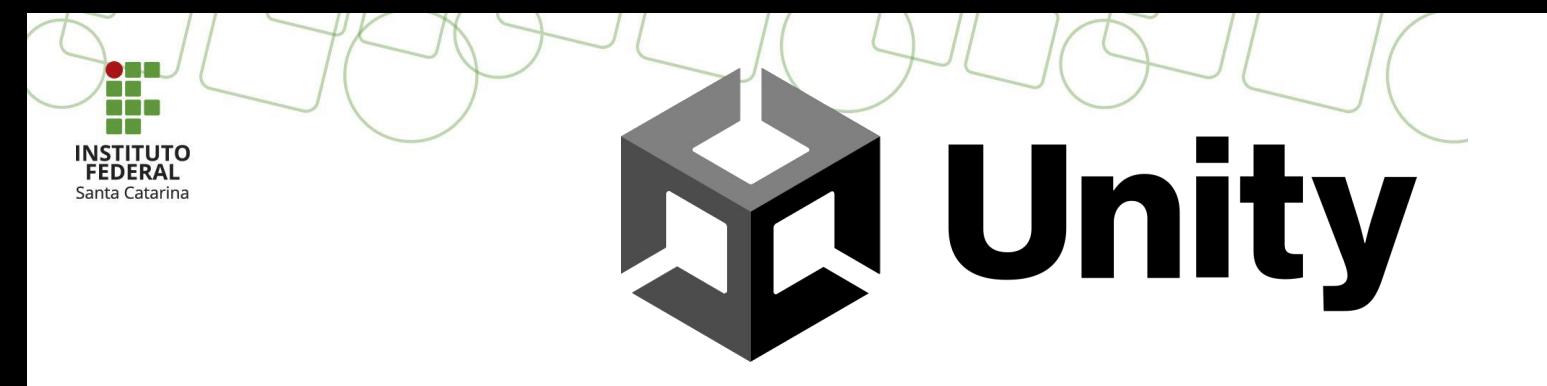

# **3) Scene View:**

● Ela é utilizada para posicionar e selecionar todos os *Game Objects* (jogador, ambiente, câmeras,...);

*Para melhorar a nossa interação com a Scene View vamos analisar alguns atalhos e funcionalidades nos próximos slides.*

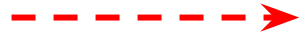

# **3) Scene View:**

- Segurando o **botão direito do mouse**, entra-se no modo *flythrough* (aéreo), permitindo girar o cenário.
- Ao selecionar qualquer *GameObject* e pressionar a **tecla F**, centralizará o ponto pivô (encontro dos eixos x, y, z) no centro do objeto na *Scene View*.
- Segurando **Alt e clicando com o botão esquerdo do mouse** é possível girar a câmera em torno do pivô do objeto corrente.

● Segurando **Alt e clicando com o botão do meio do mouse** é possível arrastar um *GameObject* pela *Scene View*.

**A Unity** 

● Segurando **Alt e clicando com o botão direito do mouse** é possível dar zoom na *Scene View*. A mesma ação pode ser feito utilizando o scroll do mouse.

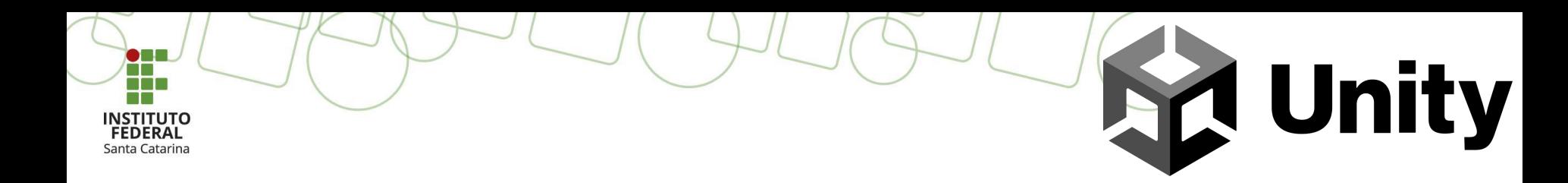

# **3) Scene View:**

● No **canto superior direito** da *Scene View* há o *Scene Gizmo*. Este mostra a atual orientação da câmera da *Scene*, e permite modificar rapidamente o ângulo de visão.

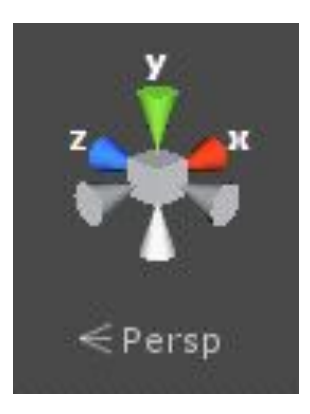

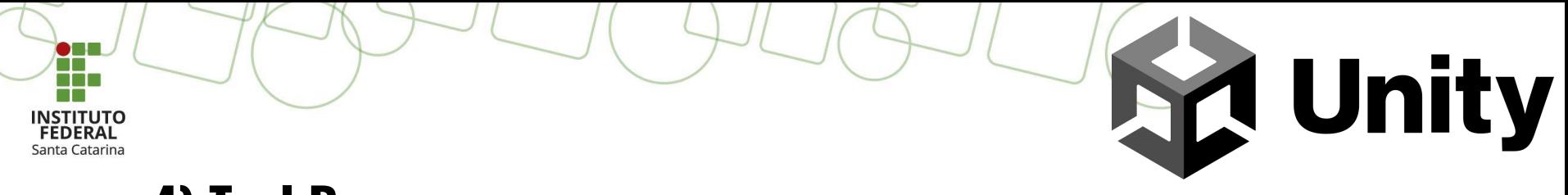

# **4) Tool Bar:**

Na **parte superior** da interface há um conjunto de ferramentas que nos permite operar a interface, o jogo e seus elementos;

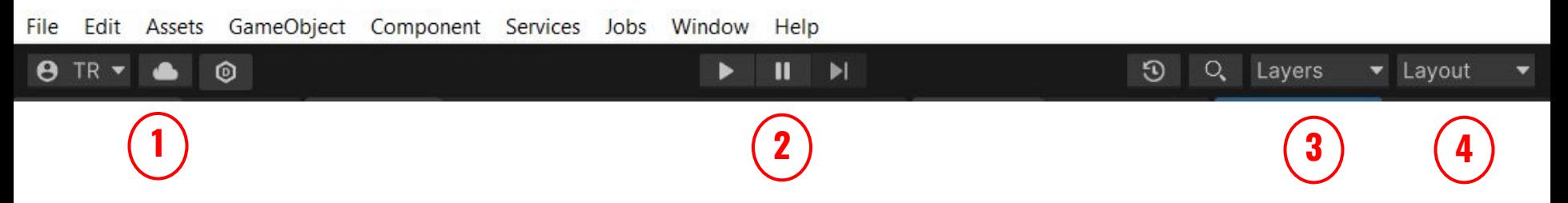

- 1. Ferramentas de Usuário e Serviços: conta do usuário, serviços e versão da Unity.
- 2. Botões *Play/Pause/Step*: utilizados com a *Game View* (Visão do jogo).
- 3. Caixa suspensa de Camadas: controla quais objetos são mostrados na *Scene View*.
- 4. Caixa suspensa de Layout: Controles dispostos em todas as *Views*.

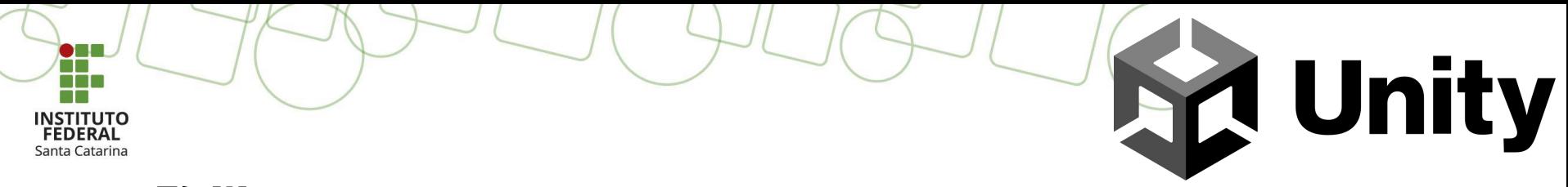

# **5) Warning:**

- É muito comum que durante o processo de desenvolvimento de uma aplicação o DEV alterne entre o modo projeto e o modo jogo;
- Deve-se tomar cuidado pois os valores alterados dos atributos dos *Game Objects* durante execução não se mantém quando retornamos para o modo projeto;
- As alterações feitas em atributos no modo projeto tem efeito também sobre o modo de execução.

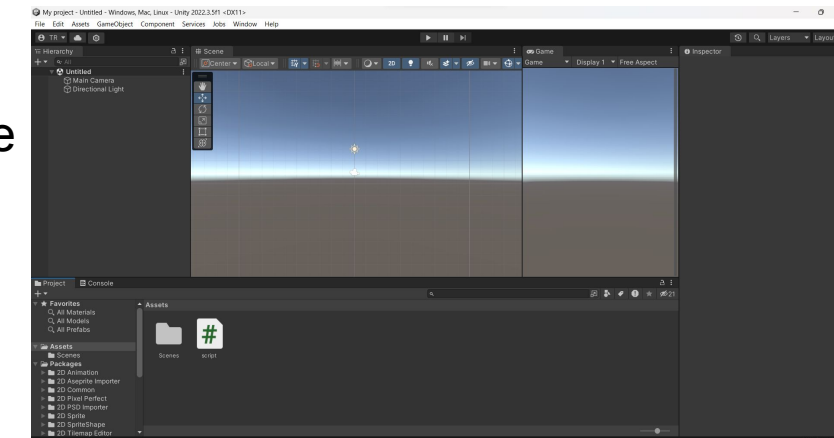

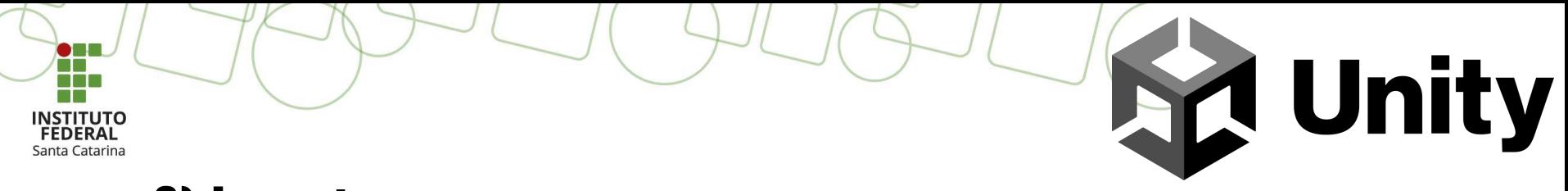

## **6) Layout:**

No **canto superior direito** é possível encontrar a janela suspensa *Layout*. Nela é possível selecionar outros layouts pré-definidos ou personalizar como você preferir.

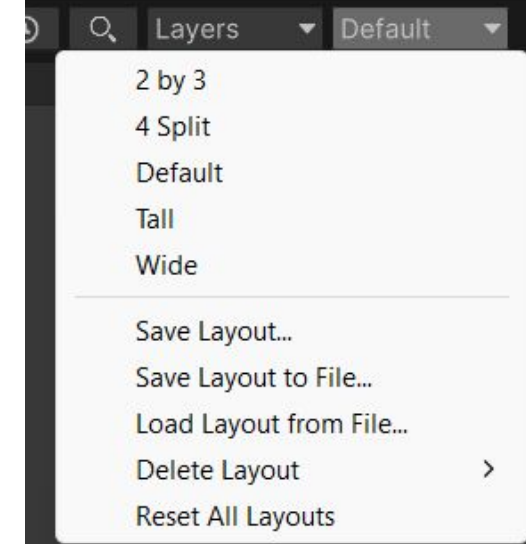

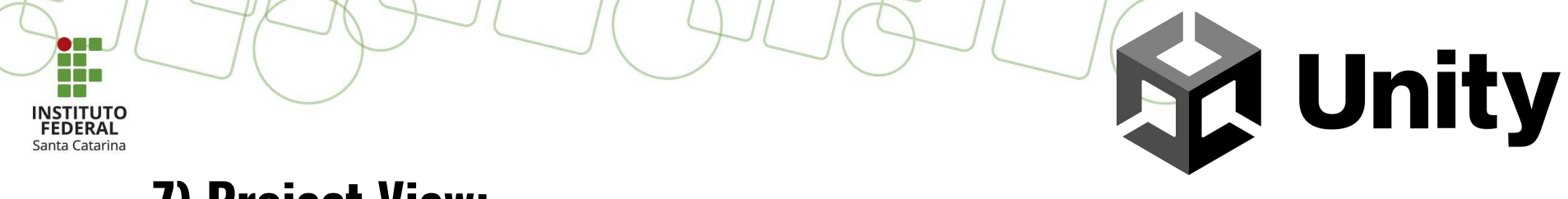

# **7) Project View:**

- Todo projeto na Unity possui uma pasta *Assets* (Ativos);
- Ao clicar com o **botão direito do mouse** sobre qualquer *assets* é possível selecionar *"Show In Explorer"*, e visualizar o *asset* no sistema de arquivos do computador.

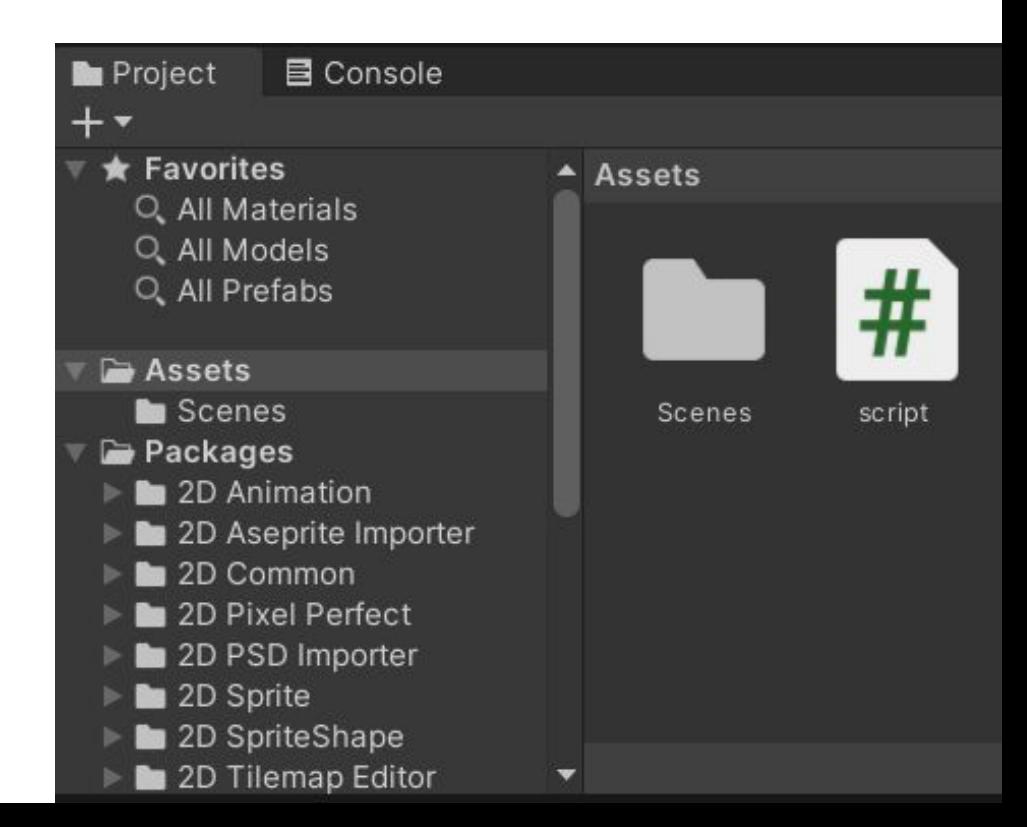

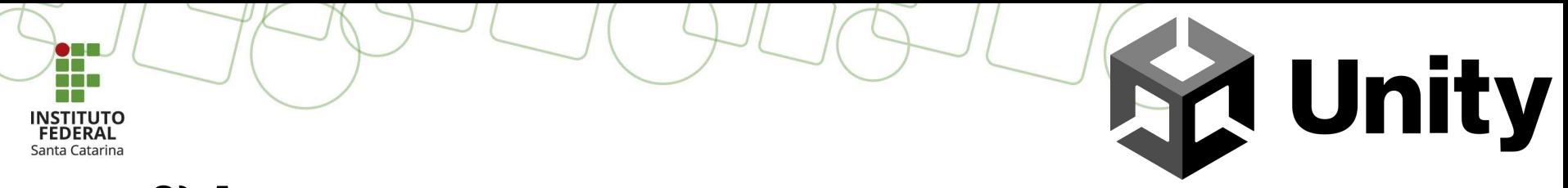

#### **8) Assets:**

- Os *assets* representam todos os ativos para a criação de um jogo, ou seja, as texturas, sons, scripts...;
- Para adicionar *assets* ao projeto basta arrastar qualquer arquivo do computador para dentro do projeto. The summer's best: Shop top affiliate favorites and save 50% until the end of August

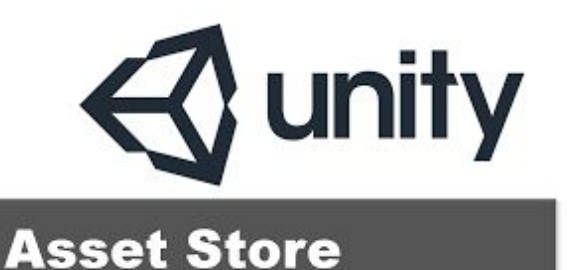

 $\equiv \bigcirc$  Unity Asset Store ⊞ © **Q** Search for assets Over 11,000 **Rated by** Supported by Every asset 85.000+  $100.000 + 6$ moderated by five-star assets customers members **Unity** EST OF **DAVS** 

<https://assetstore.unity.com/>

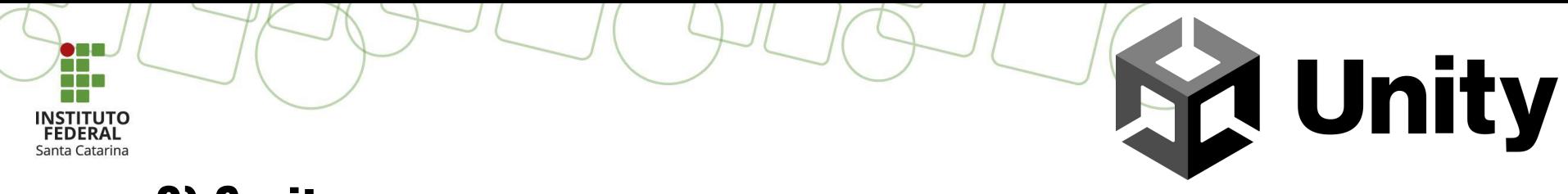

# **9) Sprites:**

- *Sprites* são objetos 2D da Unity.
- Geralmente são texturas ou imagens aplicáveis a *game objects*.

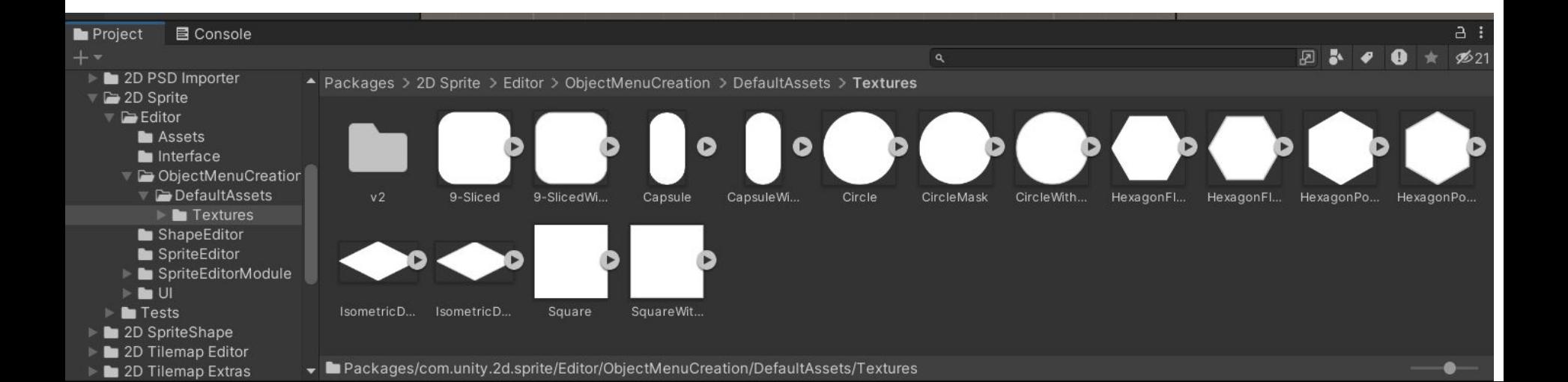

# **10) Inspector:**

Os jogos são compostos de vários *game objects*;

**A Unity** 

- Os *game objects* possuem, material, sons, elementos gráficos entre outros;
- O *Inspector* permite mostrar informações detalhadas sobre os *game objects*, desde componentes associados a ele até suas propriedades.

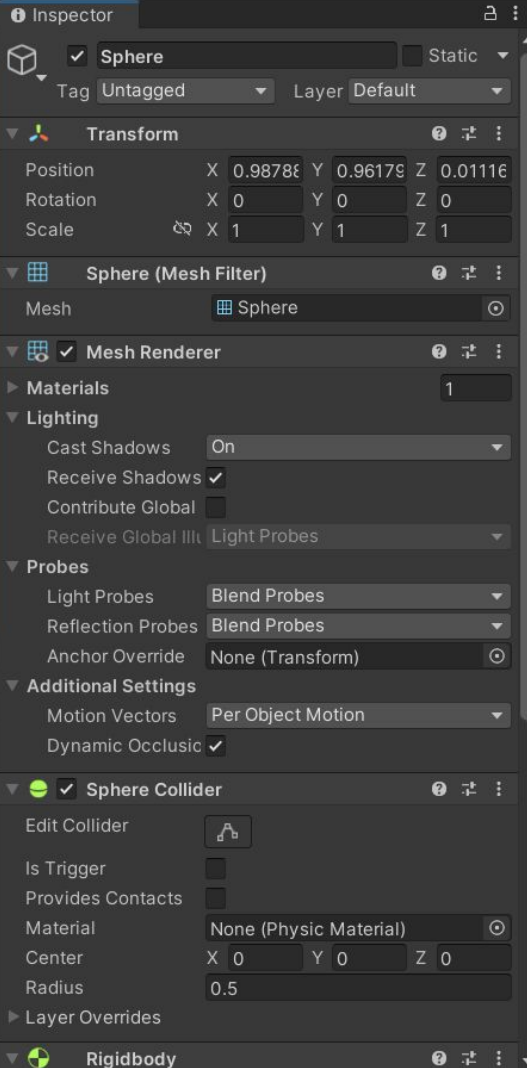

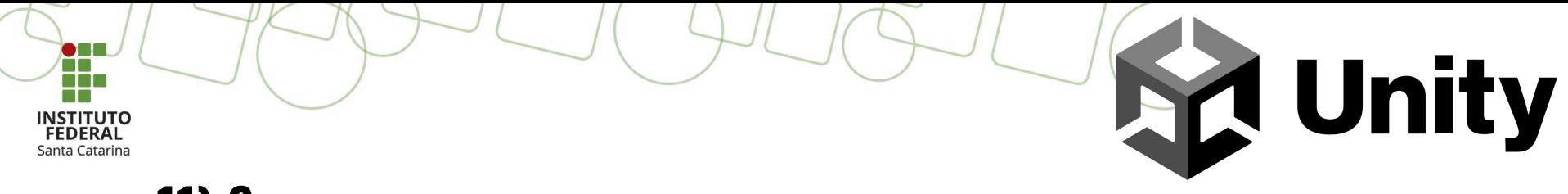

#### **11) Scene:**

- As cenas nada mais são do que as telas do jogo;
- Podem ser enxergadas como os níveis do jogo.

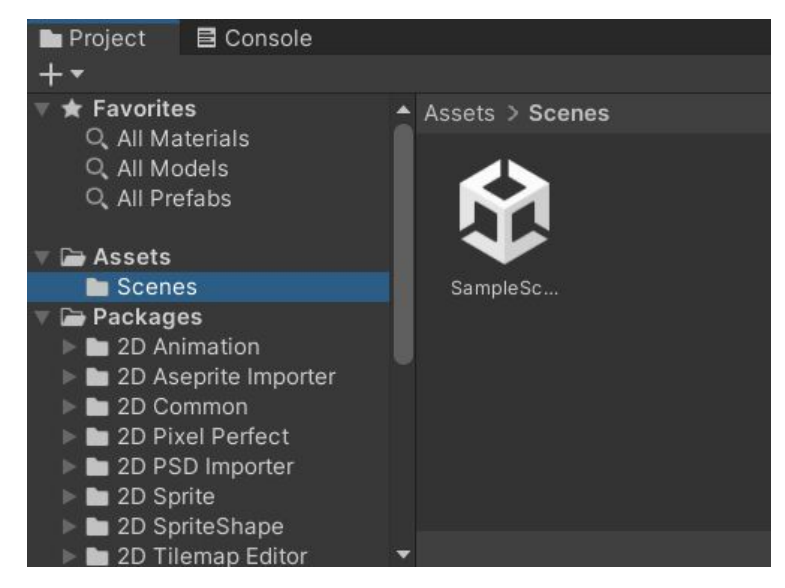

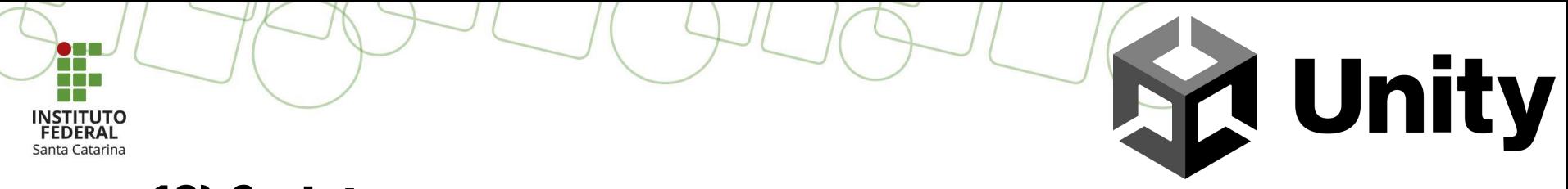

# **12) Scripts:**

- Os scripts representam as instruções que podem ser associadas aos *game objects*;
- Podem ser desenvolvidos em UnityScript, C# ou Boo.

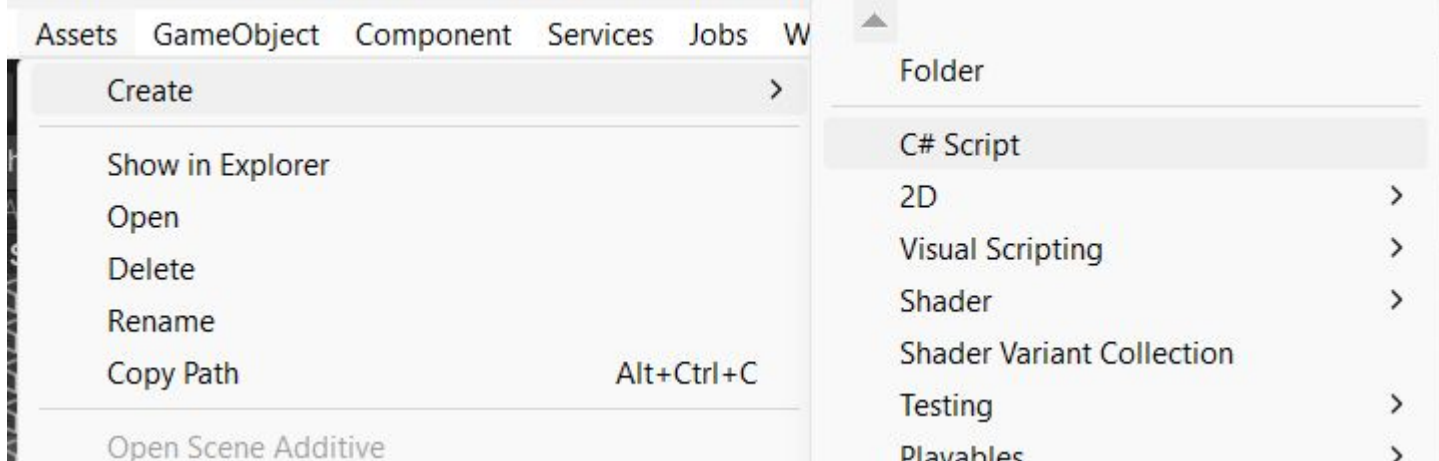

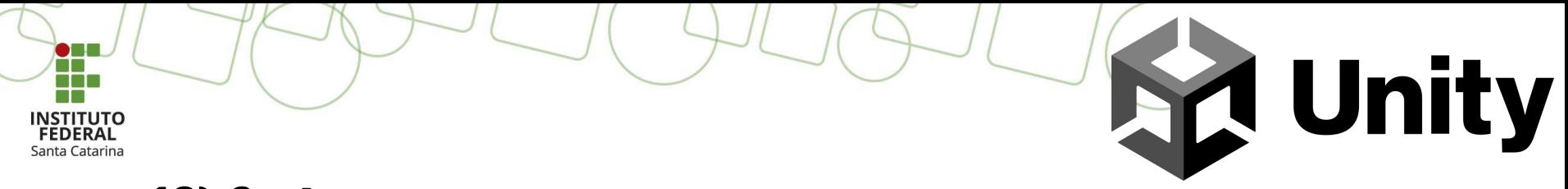

# **12) Scripts:**

- Usualmente utilizamos o Visual Studio como IDE para editar os Scripts, mas pode ser utilizado qualquer outro editor;
- Para alterar o editor utilizado basta acessar: "Edit -> Preferences -> External Tools -> External Script Editor";
- Após criar o Script deve-se adicioná-lo ao *game object* desejado;

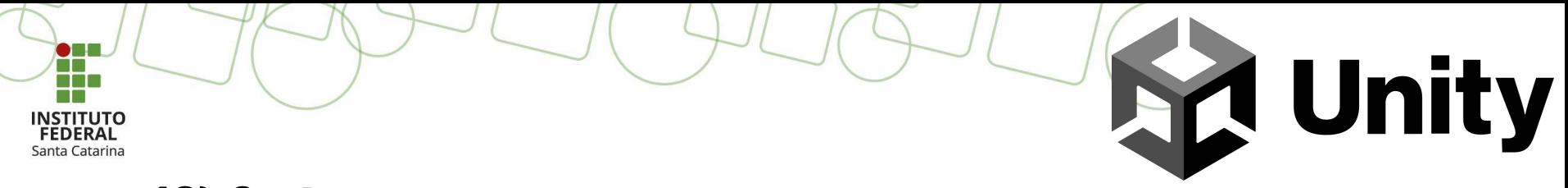

# **12) Scripts:**

- A **classe MonoBehavior:** É a classe de base, da qual todo Script Unity deriva.
- **Método Start()**: É chamado quando um Script é habilitado;
- **Método Update()**: É chamado a cada quadro;
- **Método FixedUpdate()**: Semelhante ao Update, porém com intervalo de tempo fixo.
- **Debug.Log()**: Permite apresentar um texto no log do console;
- **Input.getAxisRaw()**: Retorna o valor do eixo virtual identificado pelo parâmetro. Seus valores variam de -1 a 1;

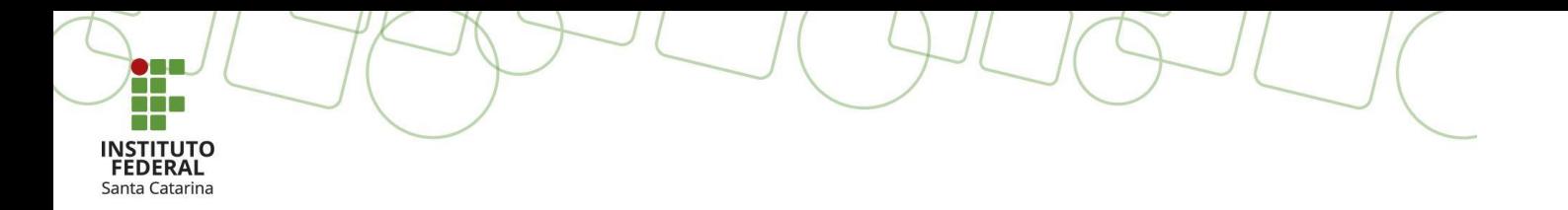

# **Dúvidas?**

Profa. Thaiana Pereira dos Anjos Reis, Dra. Eng. [thaiana.anjos@ifsc.edu.br](mailto:thaiana.anjos@ifsc.edu.br)

> Prof. Roberval Silva Bett, Me. Eng. [roberval.bett@ifsc.edu.br](mailto:roberval.bett@ifsc.edu.br)

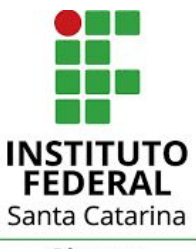

Câmpus Garopaba